## **Barstow Log Reader Survey**

Please complete this PDF form, save it, and send it by July 9, 2004, as an e-mail attachment to the MCLB Barstow Public Affairs Office at **editor@barstow.usmc.mil**. Detailed instructions for completing the form are located on page two of this form. Personal information about you will not be obtained unless you choose to provide such information. If you choose to submit this form, any contact information you provide will be solely used to respond to your request and not stored. If you have any questions regarding this form, please call **(760) 577-6430**.

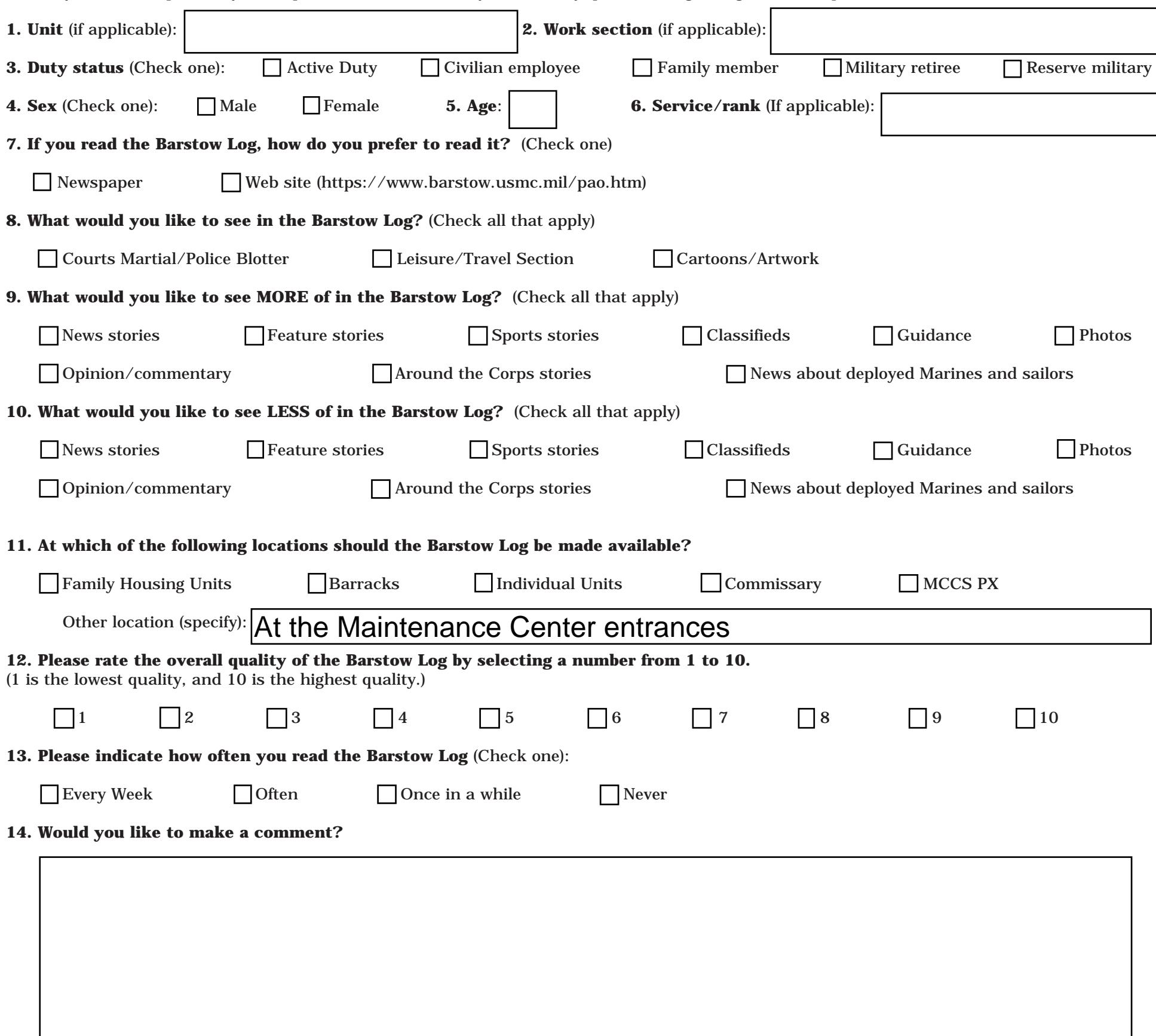

**1.** Select the hand tool.

**2.** Position the pointer inside a form field, and click.The I-beam pointer allows you to type text. The arrow pointer allows you to select a check box.

**3.** After entering text or selecting a check box, do one of the following:

- Press Tab to accept the form field change and go to the next form field.
- Press Shift+Tab to accept the form field change and go to the previous form field.
- Press Enter (Windows) or Return (Mac OS) to accept the form field change and deselect the current form field.
- Press Escape to reject the form field change and deselect the current form field.
- **4.** Once you have filled in the appropriate form fields, do the following:

**•** Choose File > Export > Form Data to save the form data in a separate FDF file.The form itself is not saved.Type a filename, and click Save. Opening the Forms Data Format (FDF) file in an Acrobat viewer automatically opens the associated PDF document containing the form if the files maintain their relative locations.

## **To clear a form in a browser window:**

Do one of the following:

- Select a Reset Form button, if one exists.
- Exit the Acrobat viewer without saving the file, and start again.
- Clicking the Reload button or the Go Back button, or following a link in a World Wide Web browser window does not clear a form.

*Important: There is no undo for this action.*

## **To clear a form in Acrobat:**

Choose File > Revert.